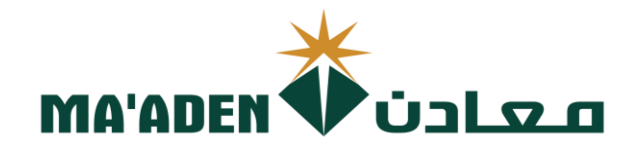

# **Cloud Supplier Portal User Manual**

- **How to Create Invoices**
- 
- **How to View Payment** - **How to View Payments**

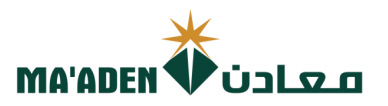

## **Table of Contents**

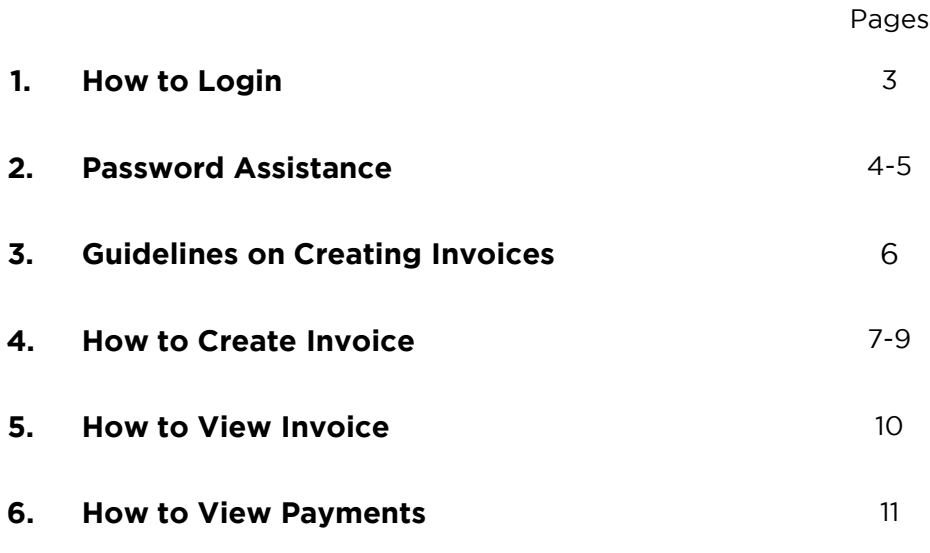

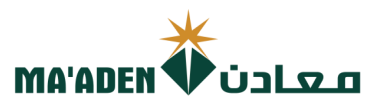

**1. How to Login**<br>Visit our website - www.maaden.com.sa

- 1. Click, Supplier
- 2. Click, Sign In
- 3. Input your **User ID** and **Password**
- 4. Then, click **Sign In** 4. Then, click **Sign In**

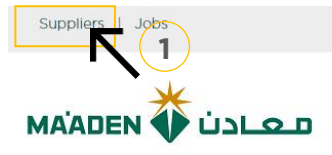

عربن

 $f \times \emptyset$  a in

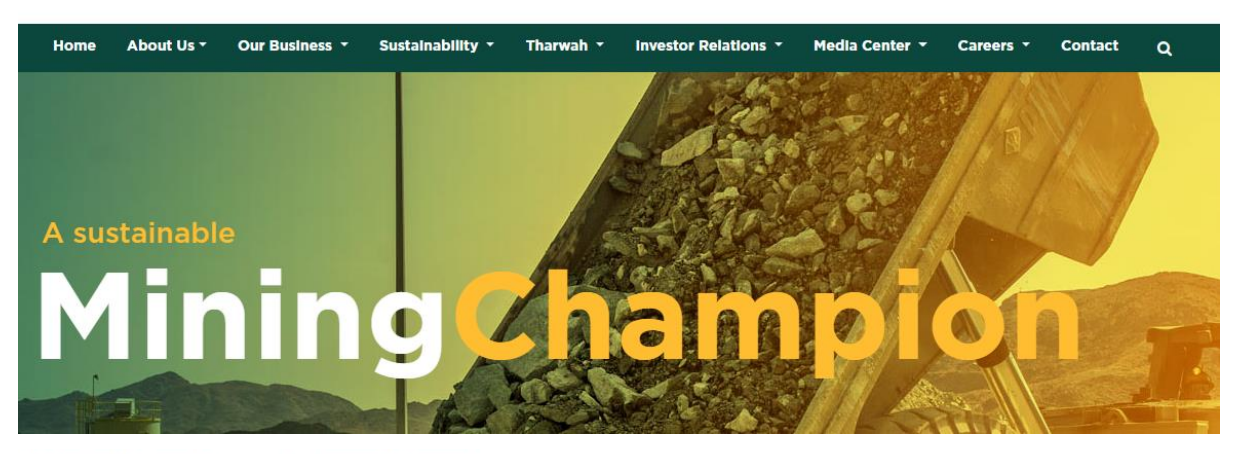

### Ma'aden Supplier Portal

#### Welcome Message

Ma'aden Code of Conduct Sign In Register  $\bigwedge$ User Manual **2** Submit Feedback Speak Up Supplier Tips

### Welcome to Saudi Arabian Mining Company(Ma'aden) Suppliers and Contractors Relations Website.

Using this site you can easily initiate your company registration, that can lead to becoming one of Ma'aden Group approved suppliers / contractors.

Before you start your registration process , please make sure you read the guideline<br>document ,and make sure the needed documents in PDF file or Microsoft word and ready in your desktop for upload.

Completion of the online supplier / contractor registration does not guarantee that your company will receive RFGs / RFPs or POs/Subcontracts from Ma'aden nor does it confer<br>"Approved" status as a Ma'aden supplier / contractor. It is the first step of the mandatory<br>process for doing business with Ma'aden and I

accordance with our business needs For Current Ma'aden Suppliers / Contractors, using this site, you can update your<br>company information and have access to Ma'aden business opportunities through

collaboration portal.

We appreciate your interest in becoming a Ma'aden Supplier / Contractor and look forward to the possibility to work with yo

## if you don't know your for "I **ogin Assistance"** for **"Login Assistance"**

## Sign In **Oracle Applications Cloud**

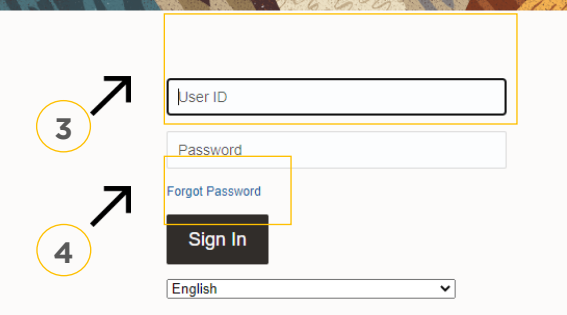

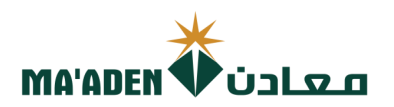

# **2. Login Assistance**

1. Click Forget Password

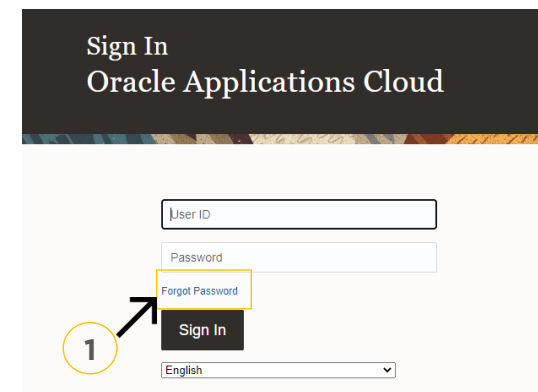

2. In the field "User Name or Email", provide **email id**, select "Forgot password" option and

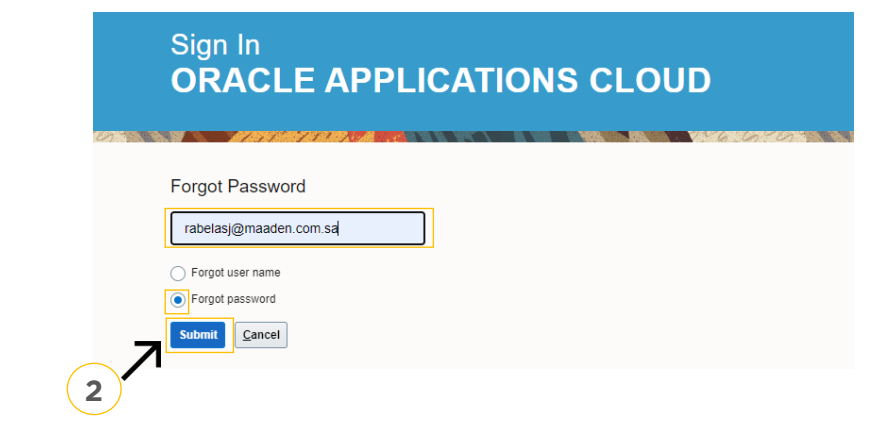

Cloud Applications-Password Reset Information" Please check your email Cloud Applications-Password Reset Information" Please check your email.

Open the email that you received and click on the link to reset your password, below is a screenshot of the email sample. screenshot of the email sample.

From: < OracleCloud@maaden.com.sa> Date: Sun, 19 Dec 2021, 16:27 Subject: Maaden Cloud Applications-Password Reset Information To: <info@company.com>

Dear <Supplier Contact Name>,

You have requested to reset your password for Oracle Fusion Applications through Self Service Portal.

Please follow the link below to reset your password.

https://fa-epod-saasfaprod1.fa.ocs.oraclecloud.com:443/hcmUl/faces/ResetPassword?ase.gid=2fa4412a572d426b8407ba842199f1c0

If you did not request this information or have any question, contact SRM@maaden.com.sa.

Thank You. Maaden SRM Team

**3**

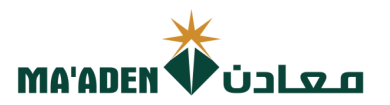

5. Provide New Password in the fields and click Submit.

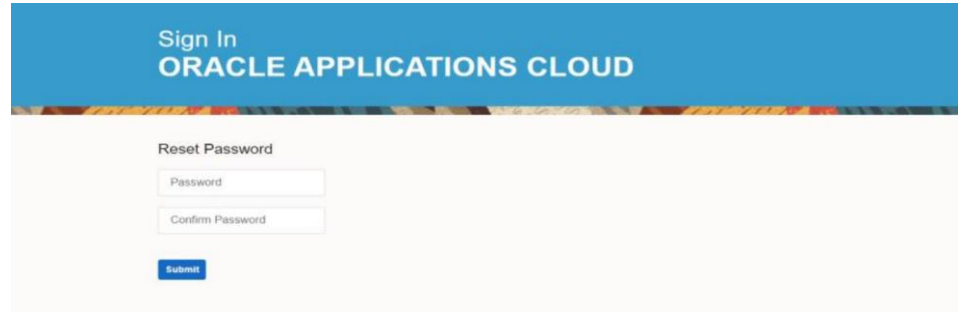

## **To Login:**

visit our website - <u>[www.maaden.com.sa](http://www.maaden.com.sa/)</u>

- 1. Click, **Supplier**
- 
- 3. Input your **User ID** and **Password** 3. Input your **User ID** and **Password**
- 4. Then, click **Sign In**

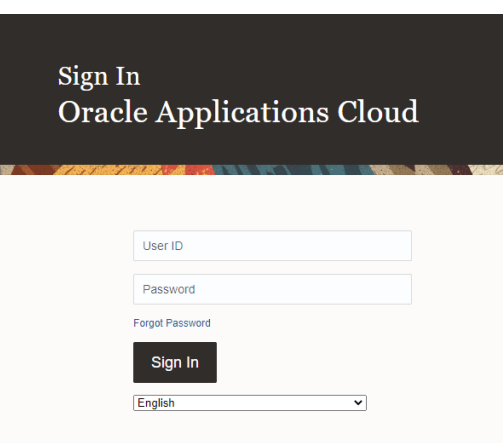

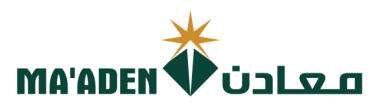

## **3. Guidelines on Creating Invoice**

 $B\Omega$  is ready for invoicing into  $\Omega$  is  $\Omega$ PO is ready for invoicing.

1. For Supplier with PO under the below I**ncoterms**, uploading of invoices must be Maaden forwarder, FCR (Forwarder's Cargo Receipt) must be submitted to Maaden Logistics Team for material verification. Maaden Logistics Team for material verification.

## Incoterms: **EXW, FCA, FAS, FOB, CFR and CIF**

2. For supplier with PO under the below **Incoterms**, uploading of invoices must be entered if the PO status is updated to "Received" and "Delivered".

You can check the status of the PO in your portal through Manage Order.

## Incoterms: **DDP, DAP**

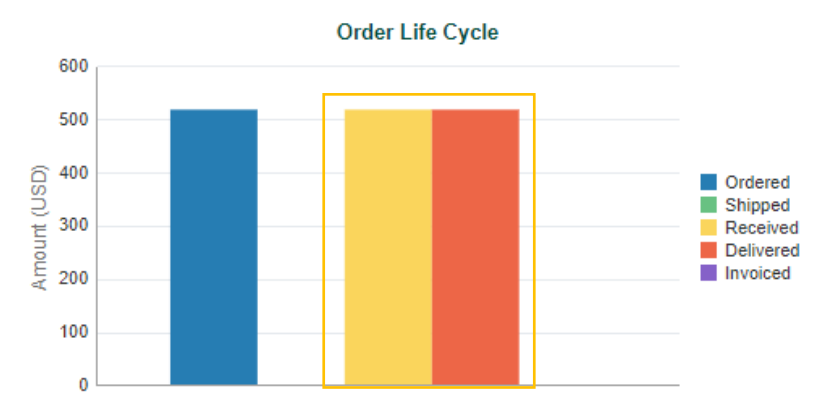

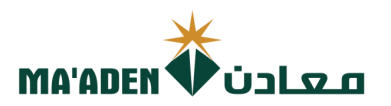

### **3. How to "Create Invoice".**

1. Click, "Supplier Portal"

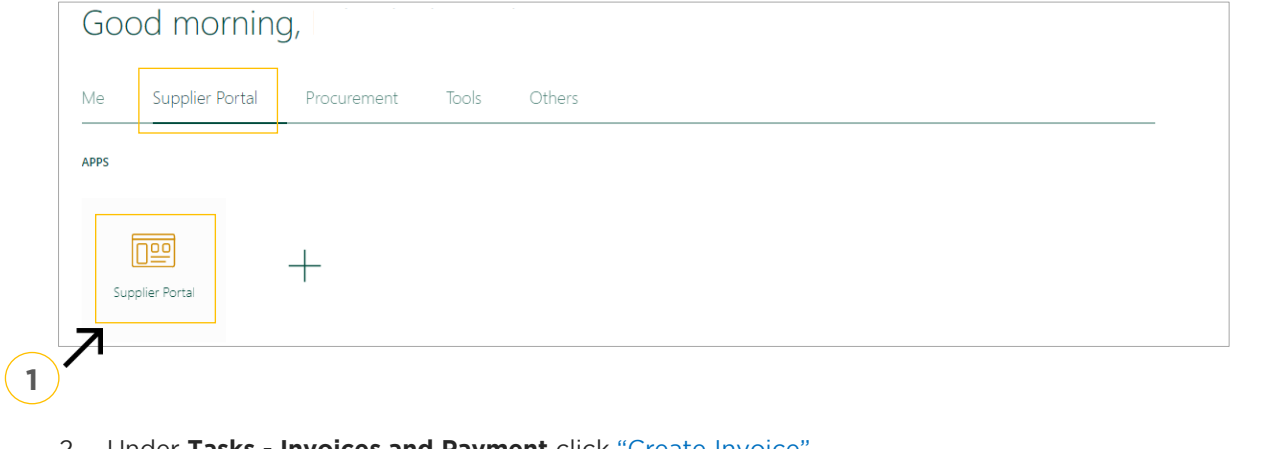

### 2. Under **Tasks - Invoices and Payment** click "Create Invoice"

**Supplier Portal** 

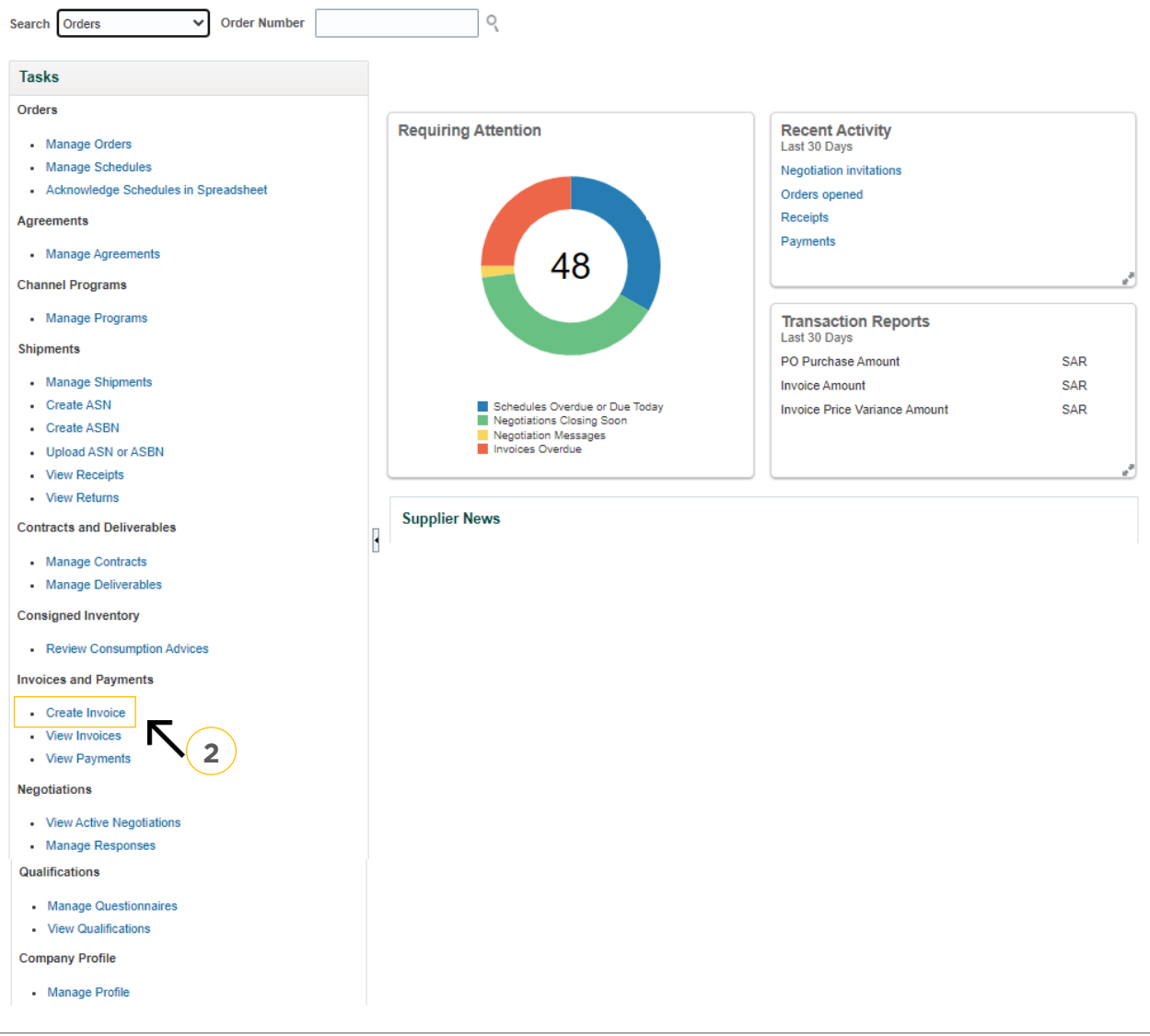

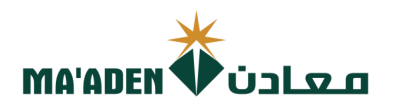

### A. Create Invoice

- 1. In Identifying PO, type the PO No.
- 2. Remit-to Bank Account, from dropdown select your "bank account no." payment will be paid against the selected account no. during invoice creation.
- 3. Number, type the "Invoice No."
- 4. Date, select the "Invoice date"
- 5. Type, maintain default as "Invoice"
- 6. Attachments, Click "+" and attach the copy of official invoice.
- 7. \*Supplier Tax Registration Number, from dropdown select your "VAT Account no." 7. \*Supplier Tax Registration Number, from dropdown select your "VAT Account no." Note: This is applicable for KSA Supplier.

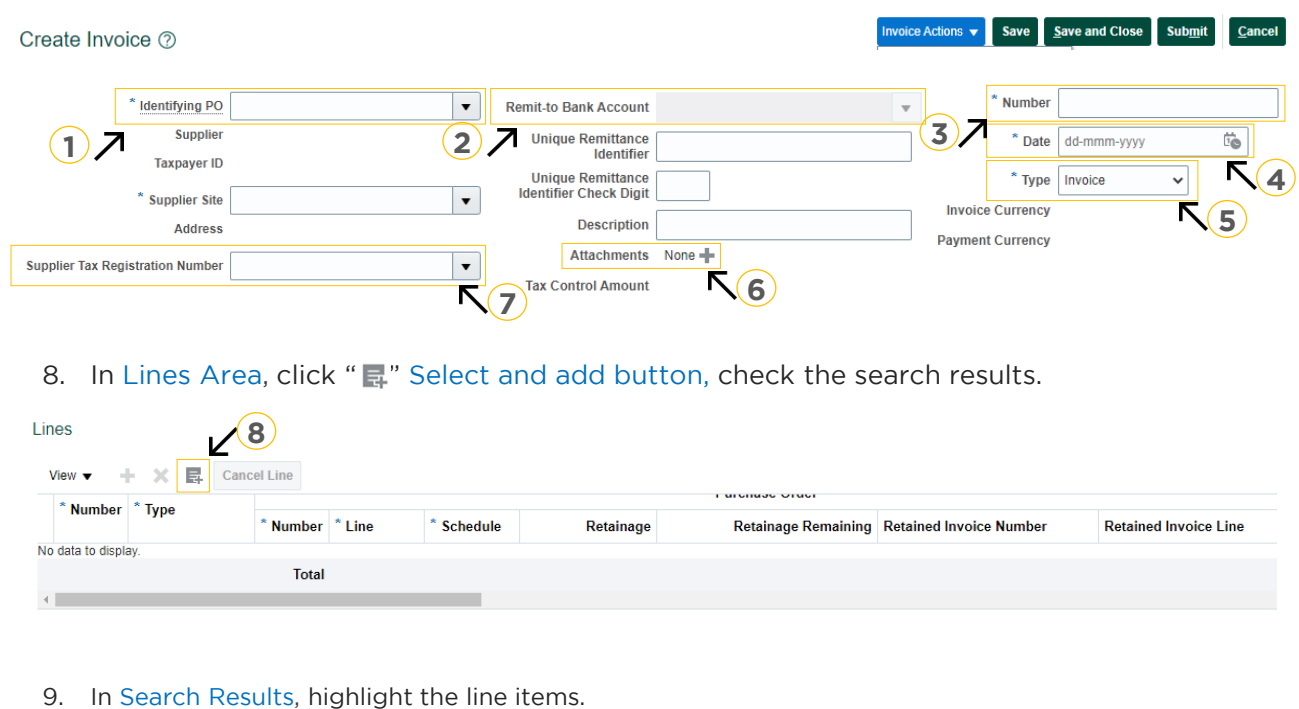

9. In Search Results, highlight the line items. 10. Click "Apply", to add the line item in Lines Area, then Click "OK" to close the window.

### **Search Results**

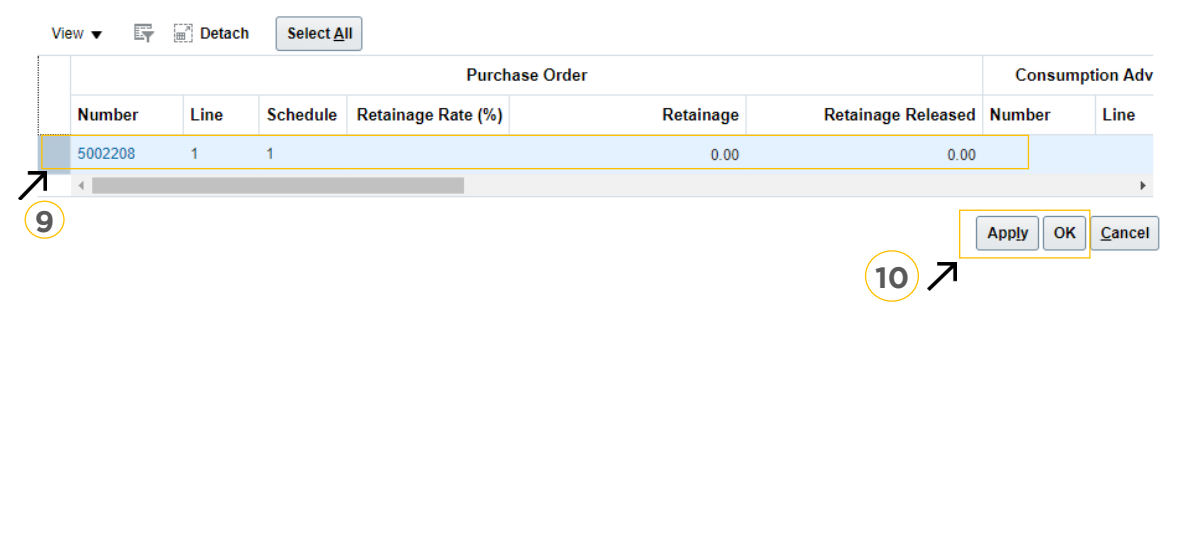

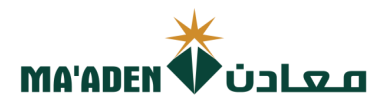

- 11. After adding line items, go to scroll bar, scroll it to right-side and check the "Quantity" and "Unit
- 12. Make sure to check the "Quantity" and "Unit Price" are matching with your invoice copy. 12. Make sure to check the "Quantity" and "Unit Price" are matching with your invoice copy. Note: If you are uploading your invoice in partial payment, edit the "Quantity" value and match with your invoice copy.

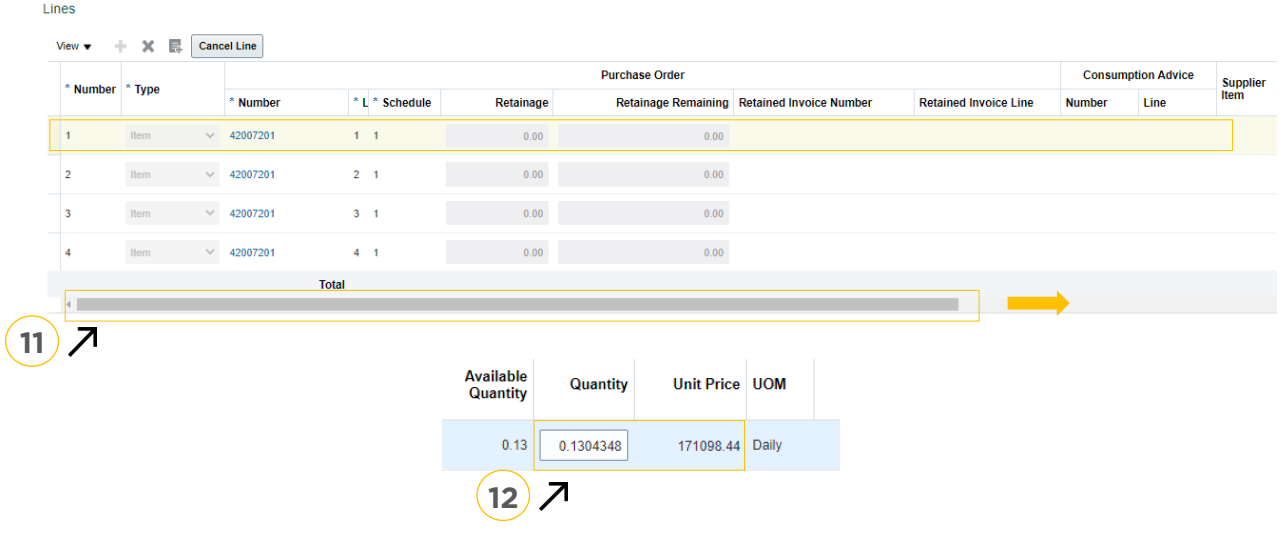

13. \* Calculate Tax (This is applicable for KSA Supplier). Click "Invoice Action", then Click "Calculate

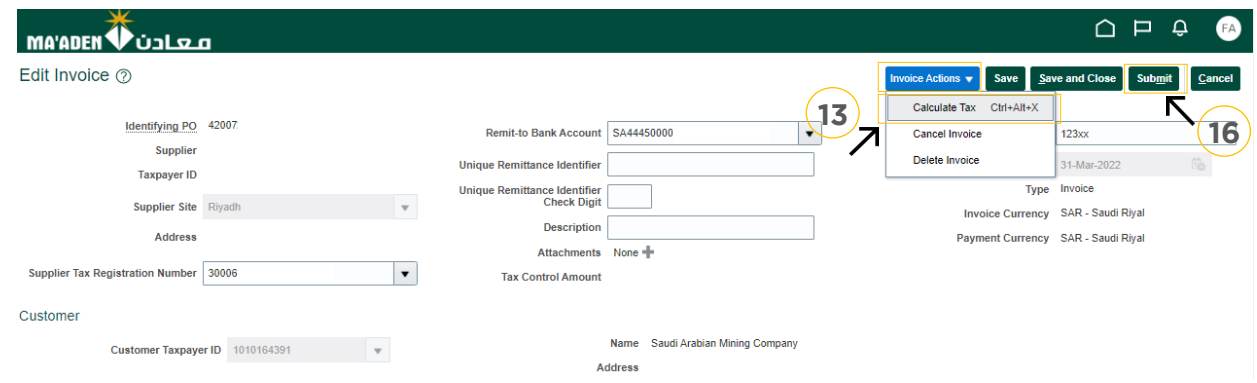

14. In Summary Tax Lines, check the VAT amount details if matching with your invoice copy. Note: Step 13 and 14 is not applicable for Foreign Suppliers.

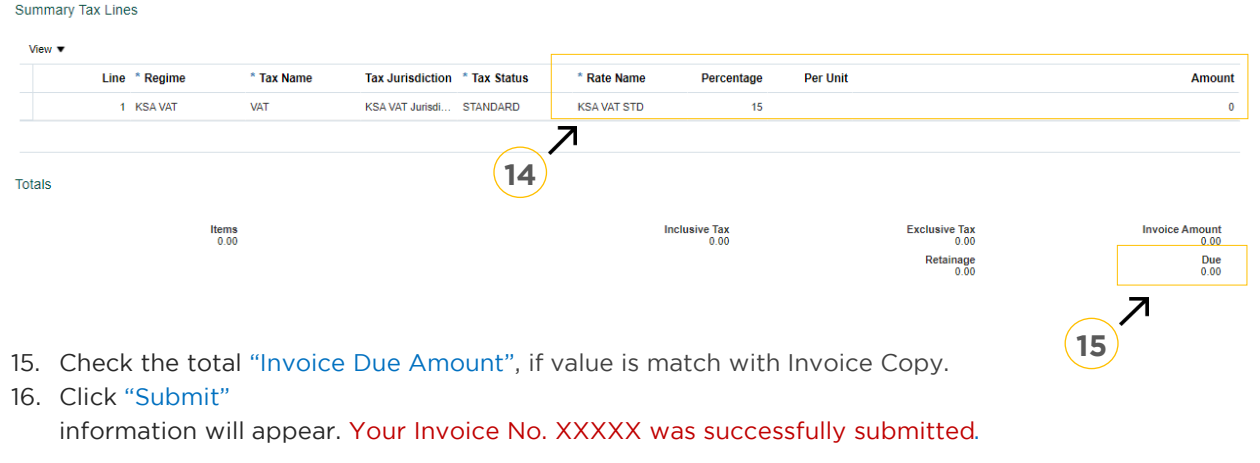

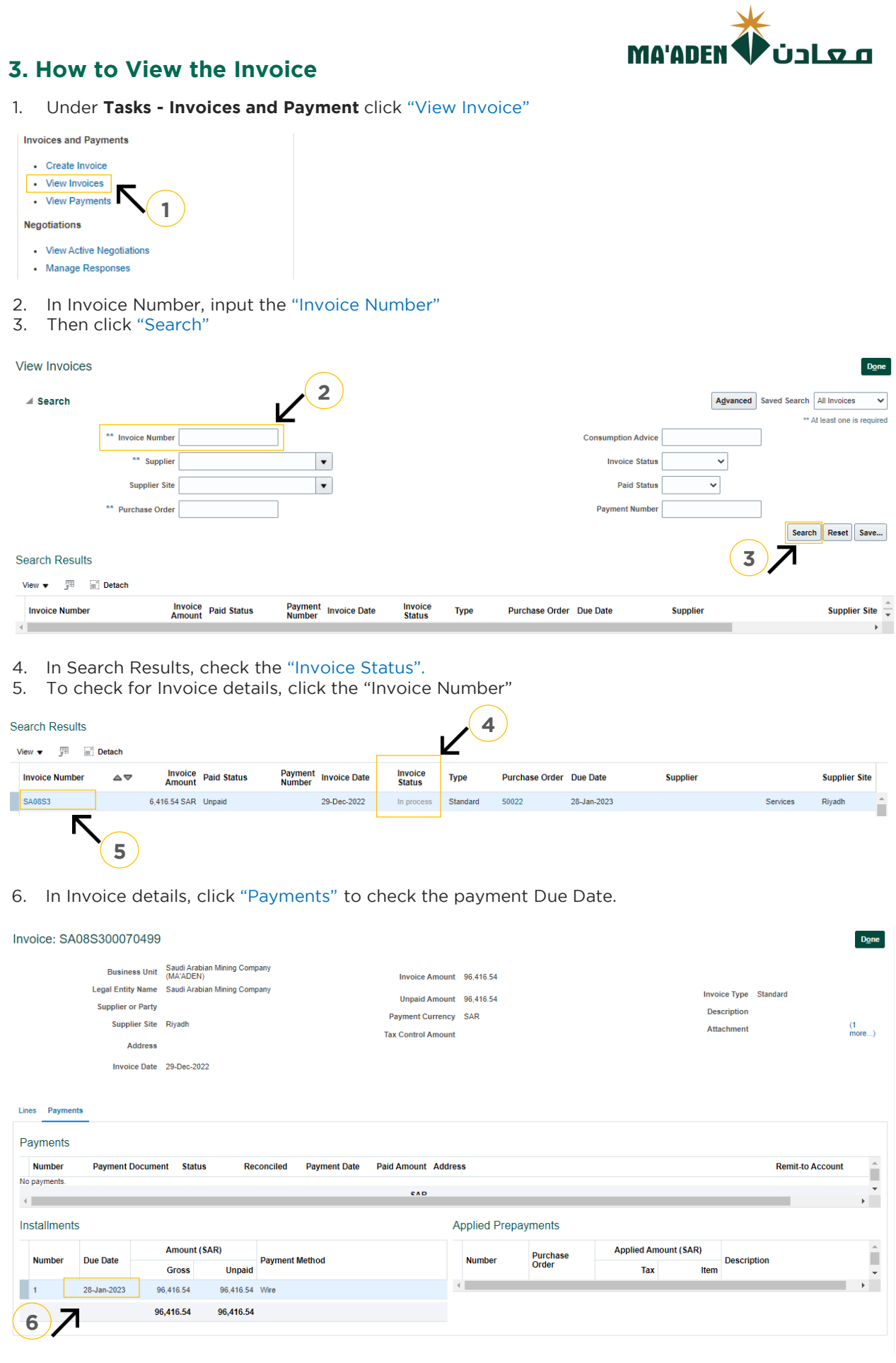

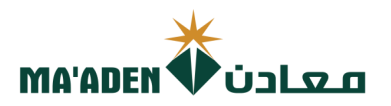

### **3. How to View Payment**

1. Under **Tasks - Invoices and Payment** click "View Payments"

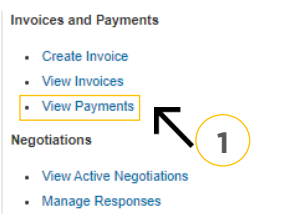

- 2. Then click "Search"
- 
- 3. Then check of contract to 4. In Search Results, click the "Payment No." where you can check the payment details

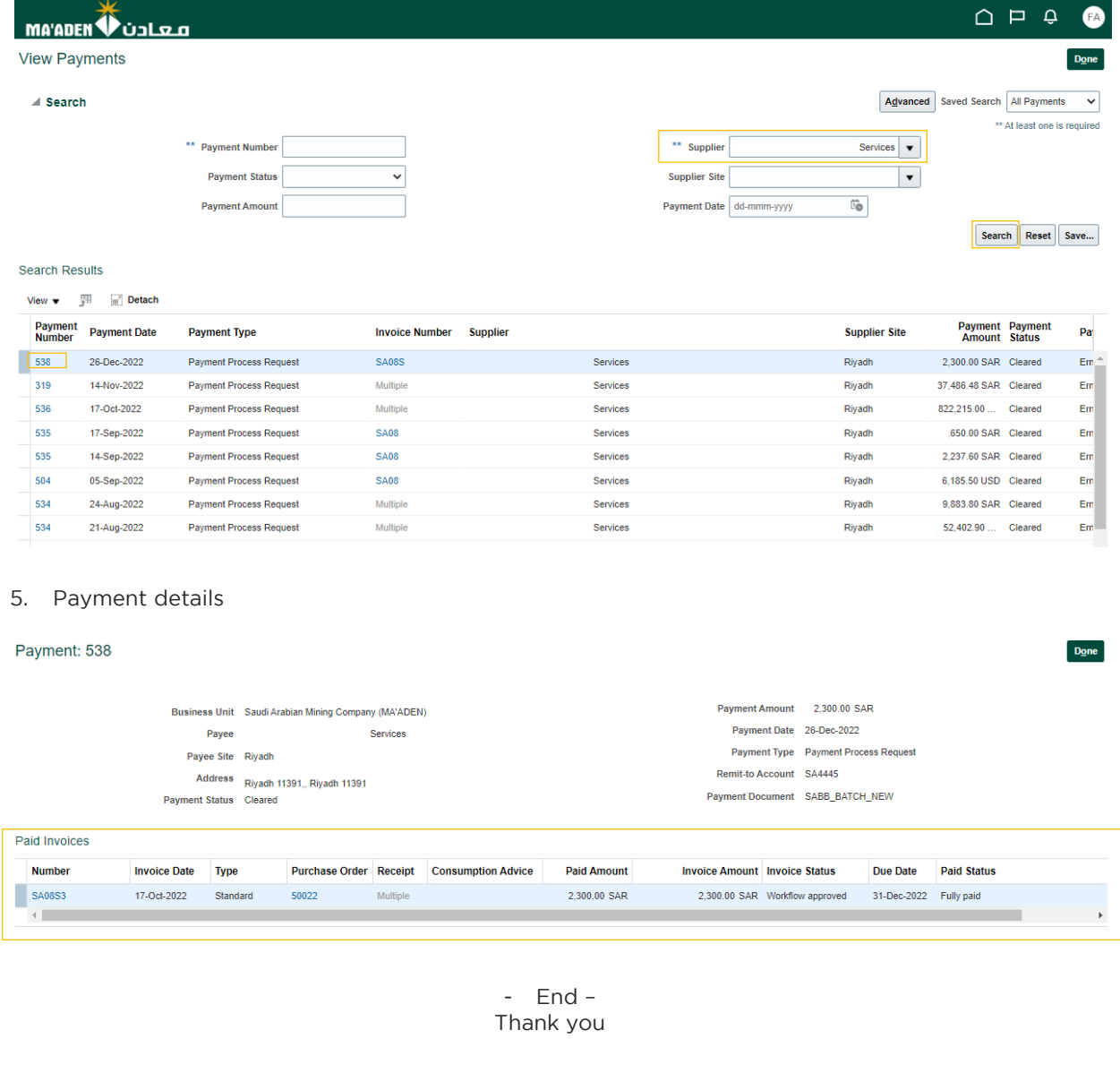